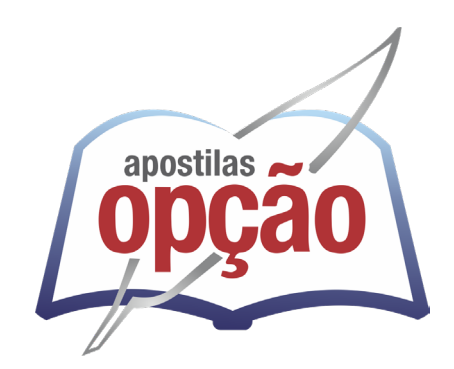

CÓD: OP-084AB-24 7908403552269

# MUCURI-BA CÂMARA MUNICIPAL DE MUCURI - BAHIA

# Comum aos cargos de Nível Médio:

Auxiliar Administrativo, Motorista, Auxiliar de Serviços de Manutenção, Vigia

**EDITAL DE ABERTURA N° 01/2024**

ÍNDICE

# *Língua Portuguesa*

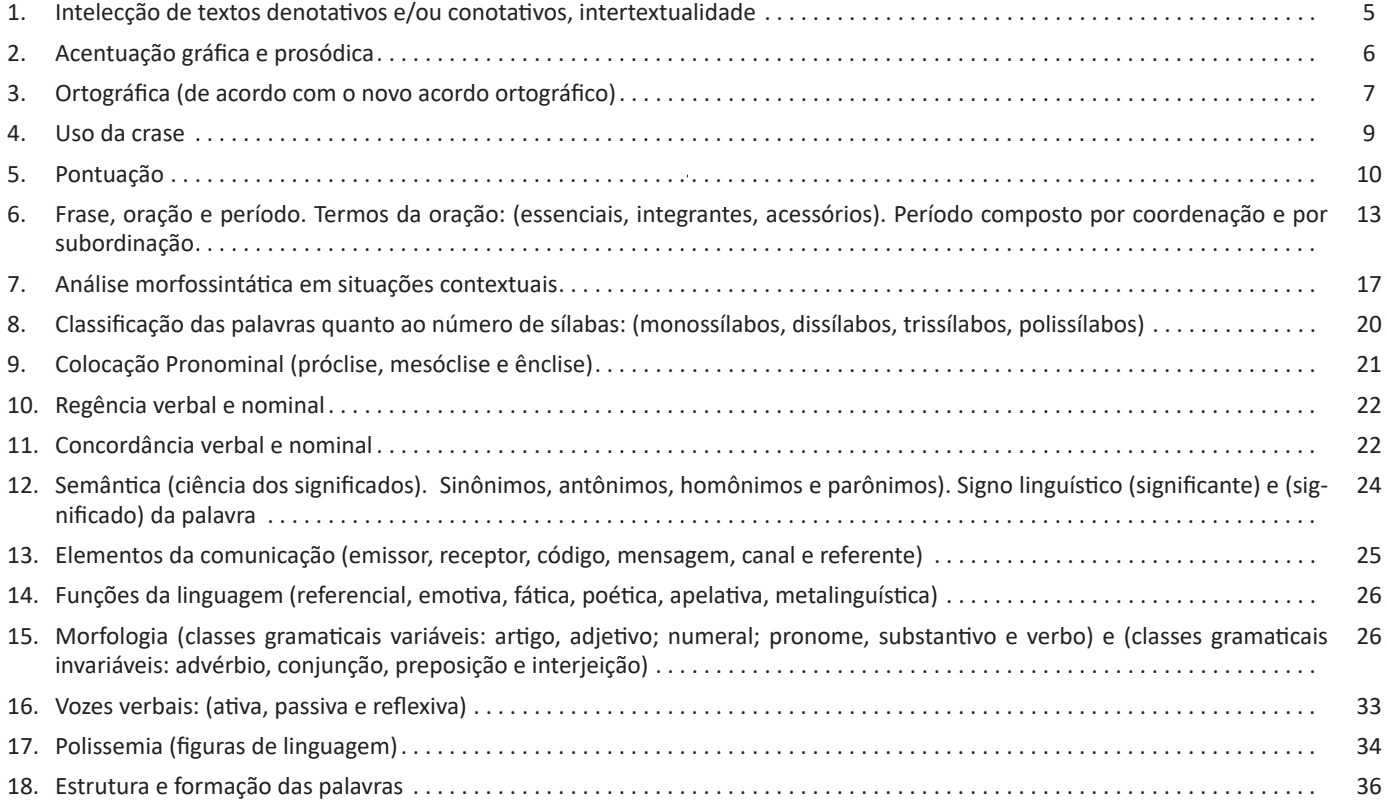

## *Matemática*

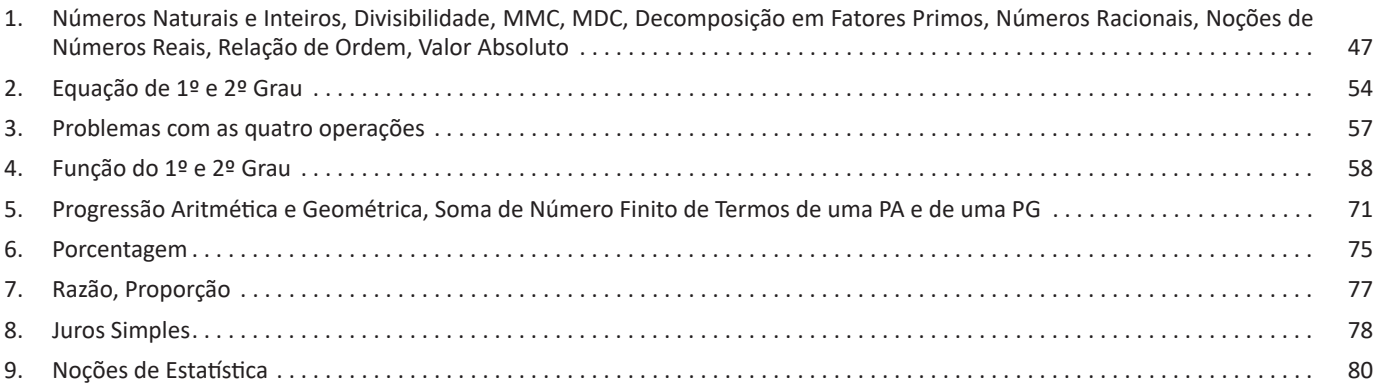

# *Conhecimentos em Informática*

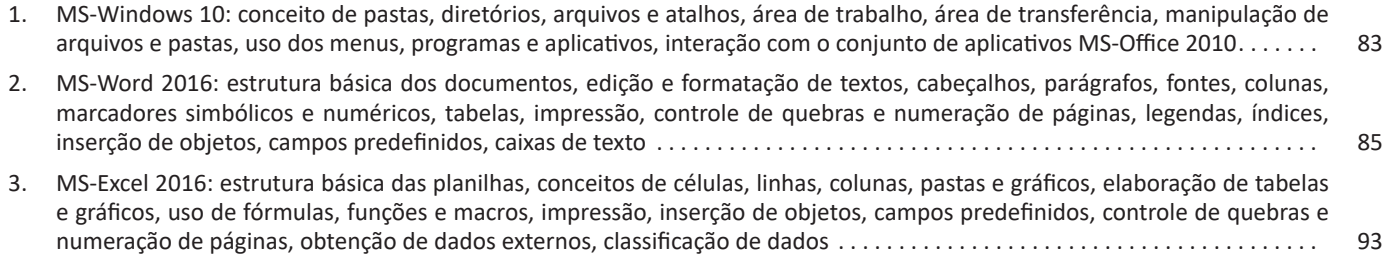

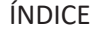

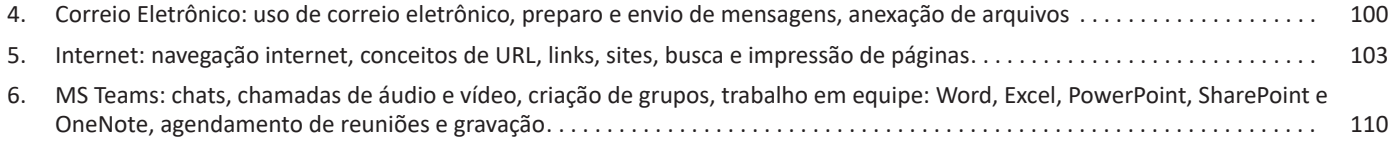

# *Conhecimentos Gerais / Atualidades*

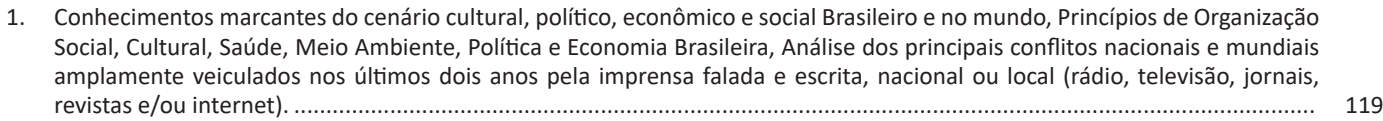

#### CONHECIMENTOS EM INFORMÁTICA

#### **Funcionamento básico de correio eletrônico**

Essencialmente, um correio eletrônico funciona como dois programas funcionando em uma máquina servidora:

**– Servidor SMTP (Simple Mail Transfer Protocol):** protocolo de transferência de correio simples, responsável pelo envio de mensagens.

**– Servidor POP3 (Post Office Protocol – protocolo Post Office) ou IMAP (Internet Mail Access Protocol):** protocolo de acesso de correio internet), ambos protocolos para recebimento de mensagens.

Para enviar um e-mail, o usuário deve possuir um cliente de e-mail que é um programa que permite escrever, enviar e receber e-mails conectando-se com a máquina servidora de e-mail. Inicialmente, um usuário que deseja escrever seu e-mail, deve escrever sua mensagem de forma textual no editor oferecido pelo cliente de e-mail e endereçar este e-mail para um destinatário que possui o formato "nome@ dominio.com.br". Quando clicamos em enviar, nosso cliente de e-mail conecta-se com o servidor de e-mail, comunicando-se com o programa SMTP, entregando a mensagem a ser enviada. A mensagem é dividida em duas partes: o nome do destinatário (nome antes do @) e o domínio, i.e., a máquina servidora de e-mail do destinatário (endereço depois do @). Com o domínio, o servidor SMTP resolve o DNS, obtendo o endereço IP do servidor do e-mail do destinatário e comunicando-se com o programa SMTP deste servidor, perguntando se o nome do destinatário existe naquele servidor. Se existir, a mensagem do remetente é entregue ao servidor POP3 ou IMAP, que armazena a mensagem na caixa de e-mail do destinatário.

#### **Ações no correio eletrônico**

Independente da tecnologia e recursos empregados no correio eletrônico, em geral, são implementadas as seguintes funções:

**– Caixa de Entrada:** caixa postal onde ficam todos os e-mails recebidos pelo usuário, lidos e não-lidos.

**– Lixeira:** caixa postal onde ficam todos os e-mails descartados pelo usuário, realizado pela função Apagar ou por um ícone de Lixeira. Em geral, ao descartar uma mensagem ela permanece na lixeira, mas não é descartada, até que o usuário decida excluir as mensagens definitivamente (este é um processo de segurança para garantir que um usuário possa recuperar e-mails apagados por engano). Para apagar definitivamente um e-mail é necessário entrar, de tempos em tempos, na pasta de lixeira e descartar os e-mails existentes.

**– Nova mensagem:** permite ao usuário compor uma mensagem para envio. Os campos geralmente utilizados são:

**– Para:** designa a pessoa para quem será enviado o e-mail. Em geral, pode-se colocar mais de um destinatário inserindo os e-mails de destino separados por ponto-e-vírgula.

**– CC (cópia carbono):** designa pessoas a quem também repassamos o e-mail, ainda que elas não sejam os destinatários principais da mensagem. Funciona com o mesmo princípio do Para.

**– CCo (cópia carbono oculta):** designa pessoas a quem repassamos o e-mail, mas diferente da cópia carbono, quando os destinatários principais abrirem o e-mail não saberão que o e-mail também foi repassado para os e-mails determinados na cópia oculta.

**– Assunto:** título da mensagem.

**– Anexos:** nome dado a qualquer arquivo que não faça parte da mensagem principal e que seja vinculada a um e-mail para envio ao usuário. Anexos, comumente, são o maior canal de propagação de vírus e malwares, pois ao abrirmos um anexo, obrigatoriamente ele será "baixado" para nosso computador e executado. Por isso, recomenda-se a abertura de anexos apenas de remetentes confiáveis e, em geral, é possível restringir os tipos de anexos que podem ser recebidos através de um e-mail para evitar propagação de vírus e pragas. Alguns antivírus permitem analisar anexos de e-mails antes que sejam executados: alguns serviços de webmail, como por exemplo, o Gmail, permitem analisar preliminarmente se um anexo contém arquivos com malware.

**– Filtros:** clientes de e-mail e webmails comumente fornecem a função de filtro. Filtros são regras que escrevemos que permitem que, automaticamente, uma ação seja executada quando um e-mail cumpre esta regra. Filtros servem assim para realizar ações simples e padronizadas para tornar mais rápida a manipulação de e-mails. Por exemplo, imagine que queremos que ao receber um e-mail de "joao@ blabla.com", este e-mail seja diretamente descartado, sem aparecer para nós. Podemos escrever uma regra que toda vez que um e-mail com remetente "joao@blabla.com" chegar em nossa caixa de entrada, ele seja diretamente excluído.

 $(101$ 

## CONHECIMENTOS EM INFORMÁTICA

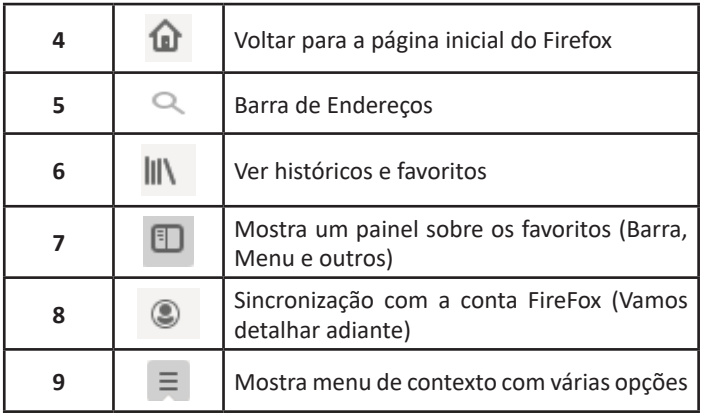

– Sincronização Firefox: Ato de guardar seus dados pessoais na internet, ficando assim disponíveis em qualquer lugar. Seus dados como: Favoritos, históricos, Endereços, senhas armazenadas, etc., sempre estarão disponíveis em qualquer lugar, basta estar logado com o seu e-mail de cadastro. E lembre-se: ao utilizar um computador público sempre desative a sincronização para manter seus dados seguros após o uso.

## **Google Chrome**

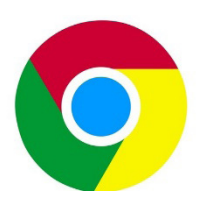

O Chrome é o navegador mais popular atualmente e disponibiliza inúmeras funções que, por serem ótimas, foram implementadas por concorrentes.

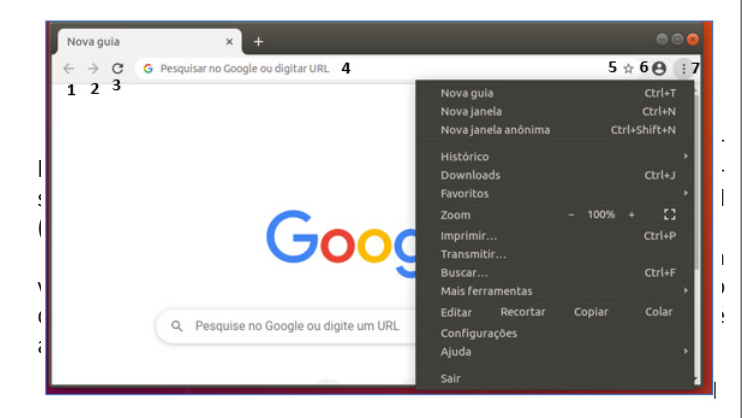

Vejamos de acordo com os símbolos da imagem:

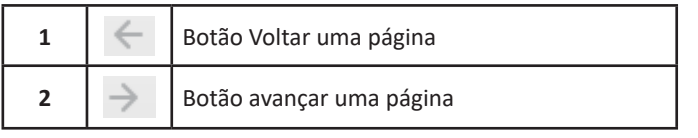

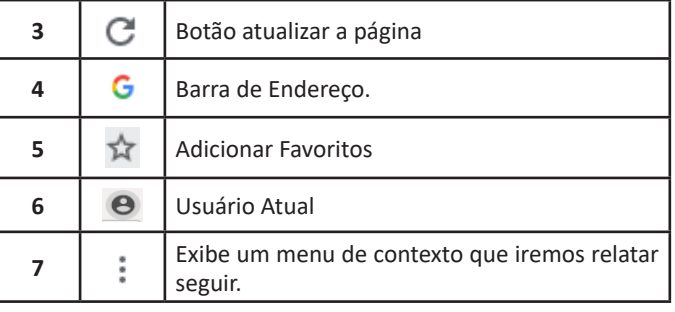

O que vimos até aqui, são opções que já estamos acostumados ao navegar na Internet, mesmo estando no Ubuntu, percebemos que o Chrome é o mesmo navegador, apenas está instalado em outro sistema operacional. Como o Chrome é o mais comum atualmente, a seguir conferimos um pouco mais sobre suas funcionalidades.

#### **• Favoritos**

No Chrome é possível adicionar sites aos favoritos. Para adicionar uma página aos favoritos, clique na estrela que fica à direita da barra de endereços, digite um nome ou mantenha o sugerido, e pronto.

Por padrão, o Chrome salva seus sites favoritos na Barra de Favoritos, mas você pode criar pastas para organizar melhor sua lista. Para removê-lo, basta clicar em excluir.

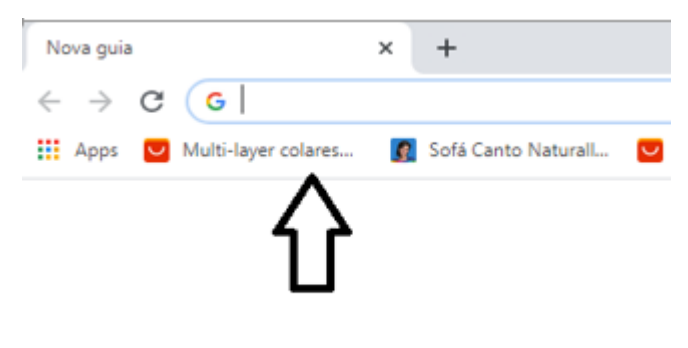

### **Barra de Favoritos**

## **• Histórico**

O Histórico no Chrome funciona de maneira semelhante ao Firefox. Ele armazena os endereços dos sites visitados e, para acessá-lo, podemos clicar em Histórico no menu, ou utilizar atalho do teclado Ctrl + H. Neste caso o histórico irá abrir em uma nova aba, onde podemos pesquis**á**-lo por parte do nome do site ou mesmo dia a dia se preferir.

 $(106)$ 

## CONHECIMENTOS EM INFORMÁTICA

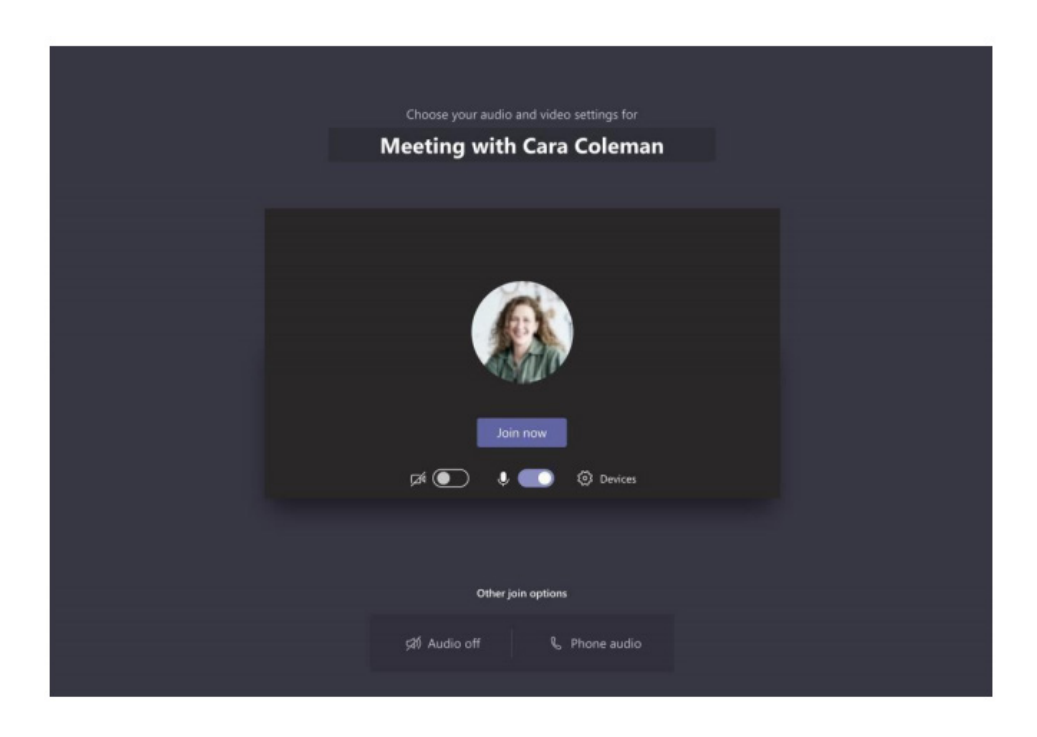

Verifique sua conexão de áudio e vídeo, ligue a câmera e ative o som do microfone para ser ouvido. Selecione Entrar agora para entrar na reunião. Você também pode ingressar em uma reunião com o áudio e a câmera "desligada", para isso é só dele selecionar os ícones correspondentes e muta-los.

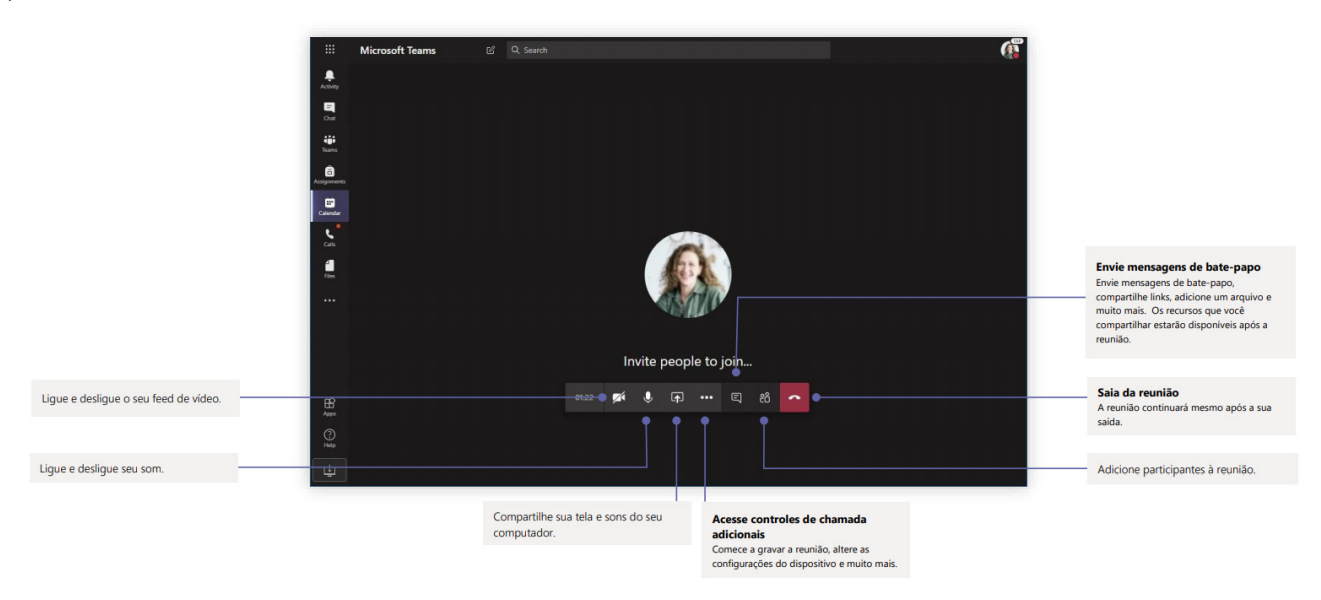

#### **Faça chamadas de vídeo e áudio**

Clique em Chamada de vídeo ou Chamada de áudio para ligar para alguém de um bate-papo. Para discar um número, clique em Chamadas à esquerda e digite um número de telefone. Veja seu histórico de chamadas e correio de voz na mesma área.

 $(111)$ 

#### **Iniciar gravação**

Ao começar a gravar uma reunião, você também ativará transcrições ao vivo (se o administrador de TI permitir transcrições). Através do passo a passo, podemos iniciar uma gravação:

1) Iniciar ou ingressar na reunião.

2) Vá para os controles de reunião e selecione Mais ações Botão Mais opções > Iniciar gravação.

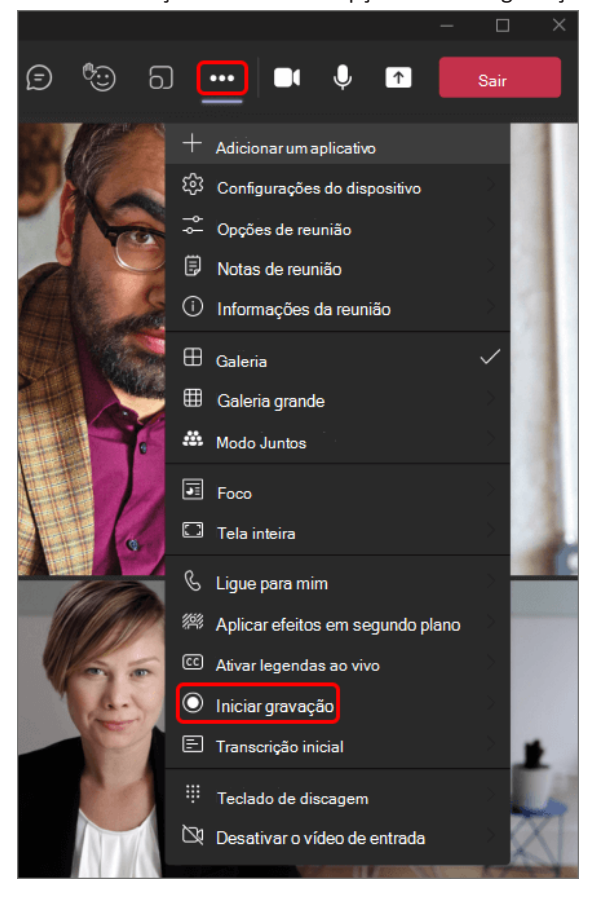

Todos na reunião são notificados de que a gravação e a transcrição foram iniciadas.

△ Recording and transcription have started. Let everyone know they're being recorded and transcribed. Privacy\_policy

Fique atento: você não pode fazer várias gravações da mesma reunião ao mesmo tempo. Se uma pessoa começar a gravar uma reunião, essa gravação será armazenada na nuvem e estará disponível para todos os participantes.

Parar a gravação:

1) Vá para os controles de reunião e selecione Mais ações Botão Mais opções .

2) Escolha uma destas opções:

3) Parar a gravação: interrompe a gravação e a transcrição ao vivo.

4) Parar transcrição: interrompe apenas a transcrição ao vivo. A gravação continua até que você selecione Parar a gravação.

Encontrar gravações:

1) As gravações estão disponíveis em locais diferentes, dependendo do tipo de reunião.

2) gravação é processada e salva SharePoint se foi uma reunião de canal ou OneDrive se foi qualquer outro tipo de reunião.

3) A gravação da reunião aparece no chat de reunião ou na conversa do canal (se você estiver se encontrando em um canal). A gravação não expira.

116